## **Section 1 -- Introduction**

#### 1-1 Package Contents

#### *Contents*

- A. Mainboard
- B. User's manual
- C. Floppy drive cable
- D. HDD drive cable
- E. CD (drivers and utilities)
- F. I/O Shield
- G. SATA II data and power cable

#### *Optional items*

H. Extra USB2.0 port cable

If you need the optional item, please contact your dealer for assistance.

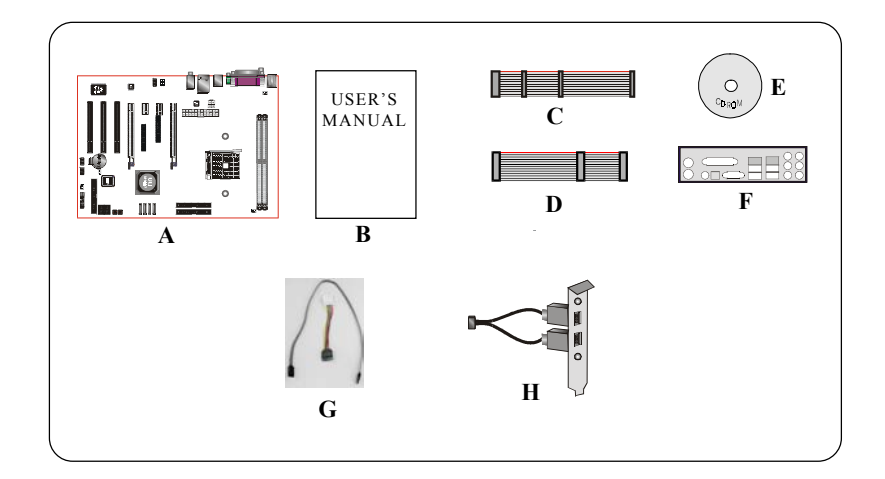

#### 1-2 Mainboard Features

#### Brief Introduction

#### Socket 754

Socket 754-based motherboards are designed to provide performance enhancements for AMD Sempron/Athlon 64 processor-based systems, and it also expected to be the next-generation of platform innovations.

For more information about all the new features Athlon™ Processor deliver, check out the AMD website at http://www.amd.com

#### Chipset

The board is designed with ULi M1697 chipset, featuring performance and stability with the most innovative technology and features.

For more details about the ULi chipset, please visit the ULi Web site at http://www.ULi.com.tw.

#### GLI mode (Graphics Link Interface)

GLI mode allows two PCI-Express VGA cards to be installed on the same mainboard to enjoy dual display experience. With this technology you can expand your desktop space across two monitors and have independent display on each monitor.

#### **PCI-Express (PCI-E)**

Next generation peripheral interface to succeed to current PCI bus for the next decade. With smaller slot size and 250MB/sec (PCI-E\*1) or 4GB/sec(PCI-E\*16) maximum transfer, PCI-Express overcomes PCI bus bottleneck.

#### Jumper Configurable PCI-Express

This mainboard is cleverly designed with a jumper configurable PCI-Express slot that lets user select the single or dual VGA support.

#### Hardware Monitoring

Hardware monitoring enables you to monitor various aspects of the system operation and status. This includes CPU temperature, voltage and fan speed in RPMs.

#### **4 10/100 LAN**

This mainboard is mounted with a 10/100BASE-T Ethernet LAN controller. It allows the mainboard to connect to a local area network by means of a network hub.

#### **Serial ATA II**

S-ATA II is the second generation SATA interface with double the transferring speed up to 300MB/sec. It supports NCQ to provide faster reading speed for your storage devices.

#### **SATA RAID**

RAID function available on chipset's SATA II ports, RAID 0, 1, 0+1, 5, JBOD by ULi driver support.

#### **USB2.0**

A popular USB standard for plugging in peripherals with up to 480Mbps transfer speed while maintaining backward compatibility with older USB1.1 device.

#### <sup>4</sup>6ch

Mainboard is equipped with 6 channel of audio to support Dolby Digital 5.1 audio for DVD-playback. The onboard audio jacks can be configured for normal 2 channel mode or 6 channel mode.

#### ● AMD Cool'n'Quiet™ Technology

AMD's Cool'n'QuietTM Technology lowers CPU operating voltage when the system is in idle mode. This helps to reduce heat dissipation and in effect lowers the fan speed to noise from your PC.

#### Special Features

#### BIOS Features:

#### **Ghost BIOS**

No more worries if BIOS gets corrupted causing your system unable to boot. The onboard backup BIOS will rescue & recover main BIOS in just a few easy steps.

#### **S** Thunder Probe

A hardware diagnostic software to monitor voltage, temperature and speed of a variety of hardware. It also includes an ingenious built in fan control feature called Smart Fan.

#### **Co. Thunder Flash**

A Windows based innovation tool to provide safe and easy BIOS rescue function, BIOS flash function and personal start up screen.

#### Magic Health

Reports your system hardware status for every boot-up to help detect faults early. Monitor hardware status including CPU temperature, CPU/Memory/Chipset voltage, fan RPM speed for chassis fan, CPU fan & Power supply fan.

#### EZ-Boot

Simply press "ESC" to select your bootable device. No more hassle to search the BIOS menu, change and re-start.

#### **O** PowerBIOS

Supporting a full range of overclocking setting via BIOS. Various adjustable feature include FSB/ Memory/Chipset voltage tweaking.

#### H/W Features:

#### Post Port (Optional)

An onboard LED-display trouble-shooting device, facilitating user to detect boot-up problems.

#### **QuickSPDIF**

On board SPDIF-out connector for quick connection to multi-channel speakers. Not only removes cable cluttering but also delivers loss-free digital audio to let you enjoy DVD movies and games with crystal clear sound.

#### EZ-Button (Optional)

A handy power-on button located onboard to turn on/off the system easily, especially while debugging or testing the system.

#### 1-3 System Block Diagram

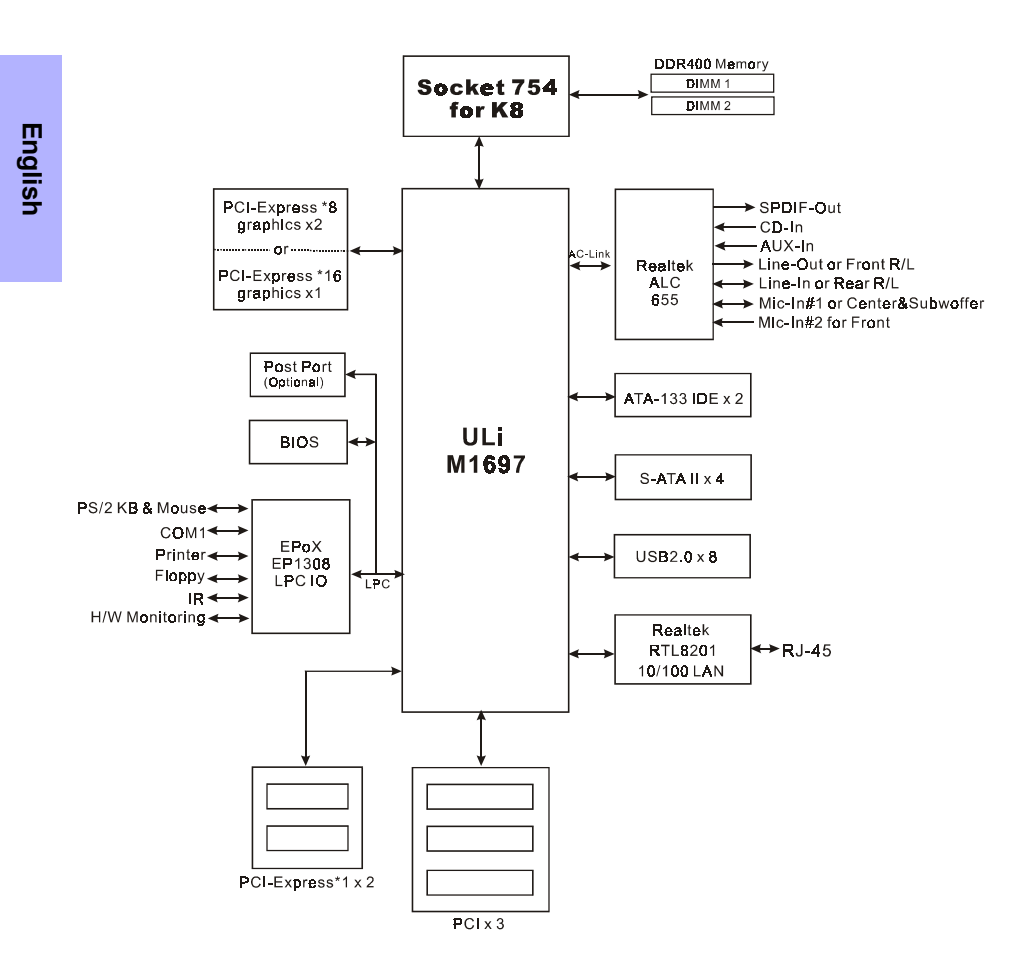

4

#### 1-4 Mainboard Specification

#### **Processor**

 Support Socket-754 based AMD Sempron/Athlon-64 up to 3700+ with 1.6GTs Hyper Transport processors

#### **Chipset**

ULi M1697 Chipset

#### **Main Memory**

- Two 184-pin DDR SDRAM DIMM sockets
- Support single-sided or double-sided 2.5v DDR-333/400 DIMMs in 128/256/512Mb technologies
- Supports up to 2GB memory size

#### **Expansion Slots**

- Three PCI connectors compliant with PCI v2.3
- Two PCI-Express (x1) connectors compliant with PCI Express 1.0a
- Two PCI-Express (x16) connectors compliant with PCI Express 1.0a

#### **O**USB

 Eight USB connectors compliant with USB2.0 from embedded USB controller (4 connectors at rear panel)

#### **C**LAN

One 10/100 Ethernet from Realtek RTL8201 LAN PHY

#### **P-ATA IDE**

 Two IDE interface (up to 4 IDE devices) with UDMA-33/66/100**/**133 support from embedded IDE controller

#### S-ATA RAID

Four S-ATA II ports with up to 300MB/s bandwidth with RAID 0, 1, 0+1, 5

#### $\bullet$  I/O

- Onboard EPoX EP1308 LPC bus I/O controller
- Legacy peripheral interface for PS/2 keyboard & mouse, FDD, Parallel, Serial, and IrDA (v1.0 compliant)
- Support Hardware Monitoring for fan speed monitoring and CPU temperature sensing

#### **Audio**

- 6 channel audio from onboard Realtek ALC655 AC'97 v2.3 compliant CODEC
	- Support CD-In, AUX-In
	- Support **Jack detection** for fool-proof audio device installation
	- Rear panel audio jacks configuration

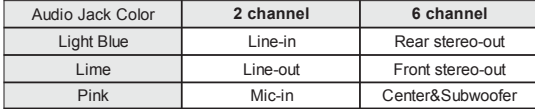

#### **BIOS**

- Flash EEPROM with Award Plug&Play BIOS
- Support **EZ Boot** for fast bootable device selection
- **Support Magic Health** for system hardware status report during system boot-up
- **\*** Support Ghost BIOS for BIOS Recovery

#### **Peripheral Interfaces**

#### ) **At Rear Panel**

- PS/2 keyboard and mouse ports
- One Parallel (printer) port
- One S/PDIF-Out Coaxial jack
- One Serial port
- One RJ45 LAN connector
- Four USB2.0 ports
- Three Audio jacks

#### ) **Onboard connector and pin-header**

- One floppy drive connector
- Two ATA-100/133 IDE connectors
- Four extra USB2.0 ports
- One CD-IN and AUX-IN connectors
- One IR connector
- Four S-ATA II connectors
- Three Fan connectors

#### **Front Panel Controller**

- Supports Reset & Soft-Off switches
- Supports HDD & Power LEDs
- Supports PC speaker
- Supports Front Panel Audio connector

#### Special Features

- Support KBPO function Keyboard power on, turn on the computer from keyboard
- Support Wake-On-LAN by PME
- Onboard Post Port LED display for system debugging (Optional)
- **PowerBIOS** for excellent overclocking features:
	- Programmable FSB Clock output frequency with 1MHz fine tuning
	- Support BIOS adjustable CPU multiplier, FSB clock, DIMM frequency
	- Support BIOS adjustable CPU Core voltage, Chipset voltage and DIMM voltage
- **Support EZ-Button** A handy power-on button onboard to turn on/off the system easily (Optional)
- **Support Ghost BIOS** Rescue, recover BIOS in an easy step and no more worry of BIOS being corrupted.

#### Powerful utilities for Windows

- **Support Thunder Probe** A hardware diagnostic software to monitor voltage, temperature and speed of a variety of hardware. It also includes an ingenious built in fan control feature called Smart Fan.
- **Support Thunder Flash** A Windows based innovation tool to provide safe and easy BIOS rescue function, BIOS flash function and personal start up screen.

#### **Form Factor**

305mm x 220 mm ATX size

 $\blacktriangleright$  Depending on the model you purchased, some components are optional and may not be available.

## **Section 2 -- Installation**

#### 2-1 Jumper Settings

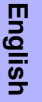

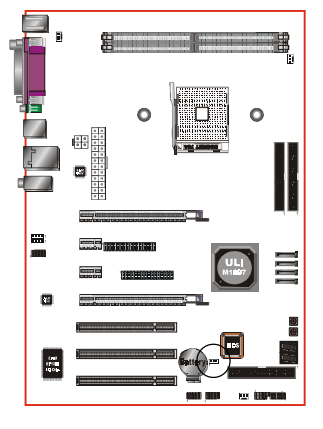

#### **JCMOS:** Clear CMOS data Jumper

If the CMOS data becomes corrupted or you forgot the supervisor or user password, clear the CMOS data to reconfigure the system back to the default values stored in the ROM BIOS.

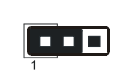

Settings: 1-2: Normal (Default) 2-3: Clear CMOS

To CMOS Clear data, please follow the steps below.

- 1. Turn off the system.
- 2. Change the jumper from "1-2" to "2-3" position for a few seconds.
- 3. Replace the jumper back to the "1-2" position.
- 4. Turn on the system and hold down the <Del> key to enter BIOS setup.

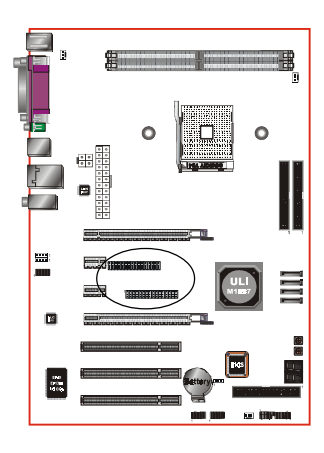

#### **JPE1~JPE8:** PCI-E slot Control Jumper

This mainboard is cleverly designed with a jumper configurable PCI-Express slot that lets user select the x16 bandwidth for single VGA mode or x8 bandwidth for dual VGA mode.

**Mode** 

**VGA**

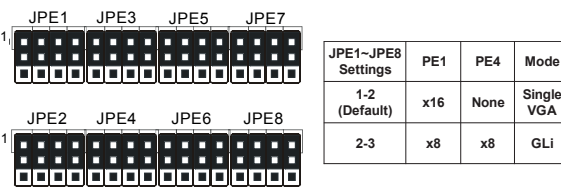

Set all jumpers to 1-2 to use PE1 as high bandwidth PCI-E x16 slot. Set all jumpers to 2-3 to use PE1 and PE4 as bandwidth PCI-E x8 slot for GLI mode.

Jumpers JPE1 to JPE8 must always be set to the same mode.

#### 2-2 System Memory Configuration

The mainboard accommodates two PC2700/PC3200 184-pin DIMMs.

- Supports up to 2.0GB of 333/400MHz DDR SDRAM.
- Supports unbuffered DIMM configurations defined in JEDEC DDR DIMM specification.

#### **Memory configurations supported:**

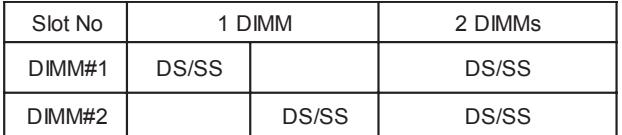

\* SS: Single-Sided DIMM, DS: Double-Sided DIMM

#### **Memory Installation :**

To install, align the notch on the DIMM module with the connector.

Press straight down as shown in the figure until the white clips close and the module fits tightly into the DIMM socket.

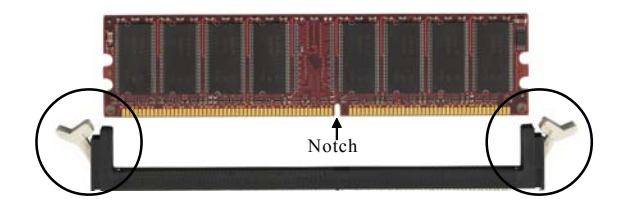

#### 2-3 Rear IO Port

The I/O back panel for this mainboard is shown below. When installing the mainboard into the computer case, use the bundled I/O shield to protect this back panel.

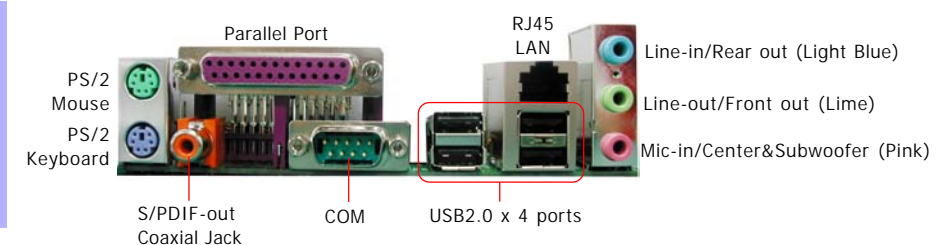

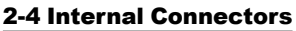

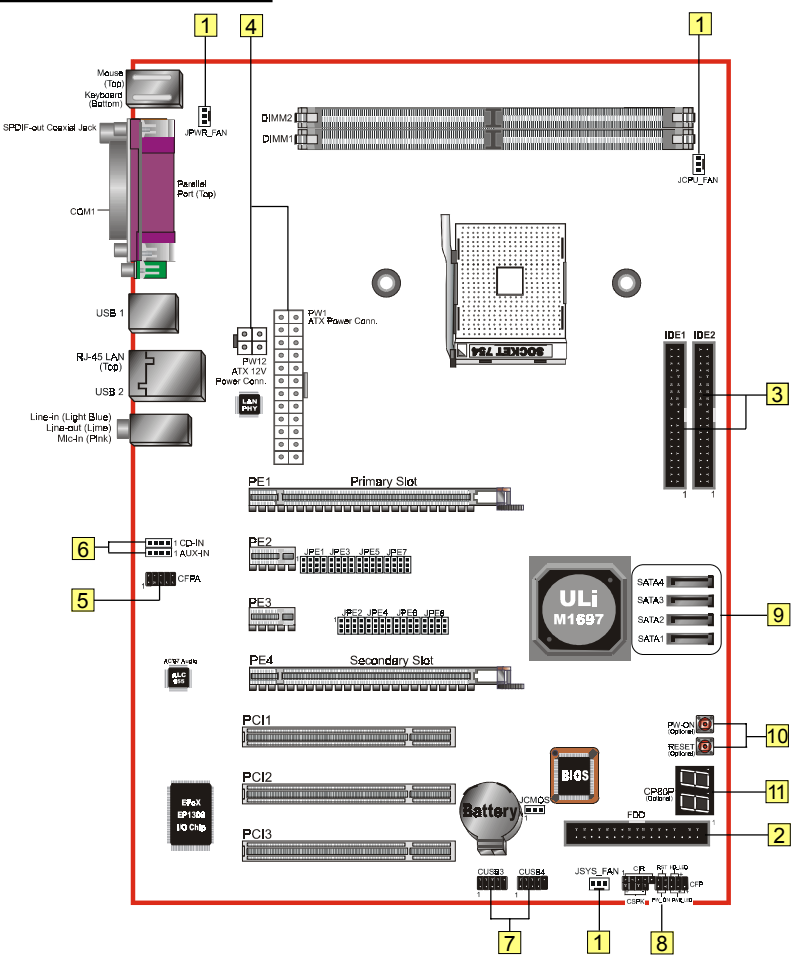

**English**

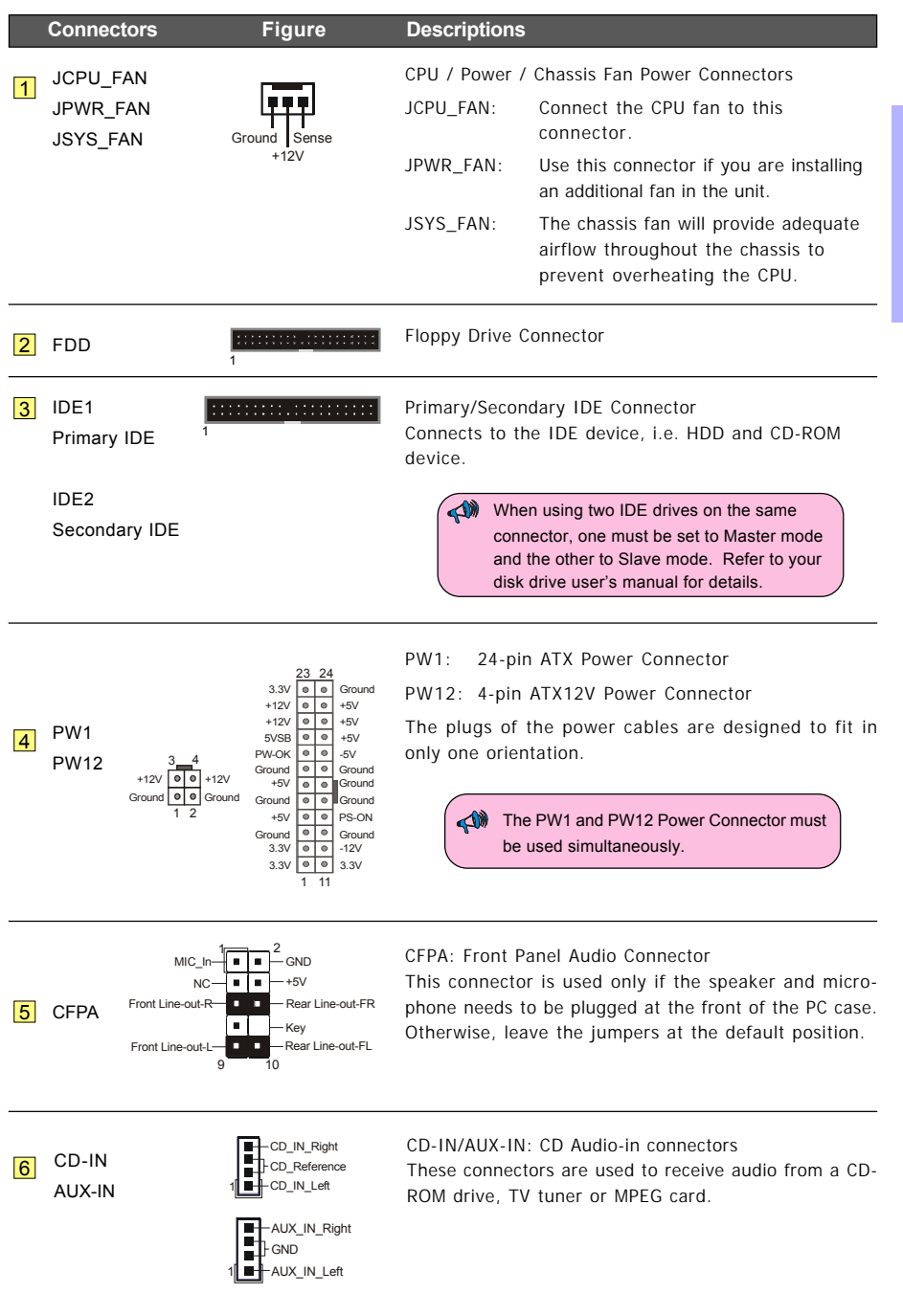

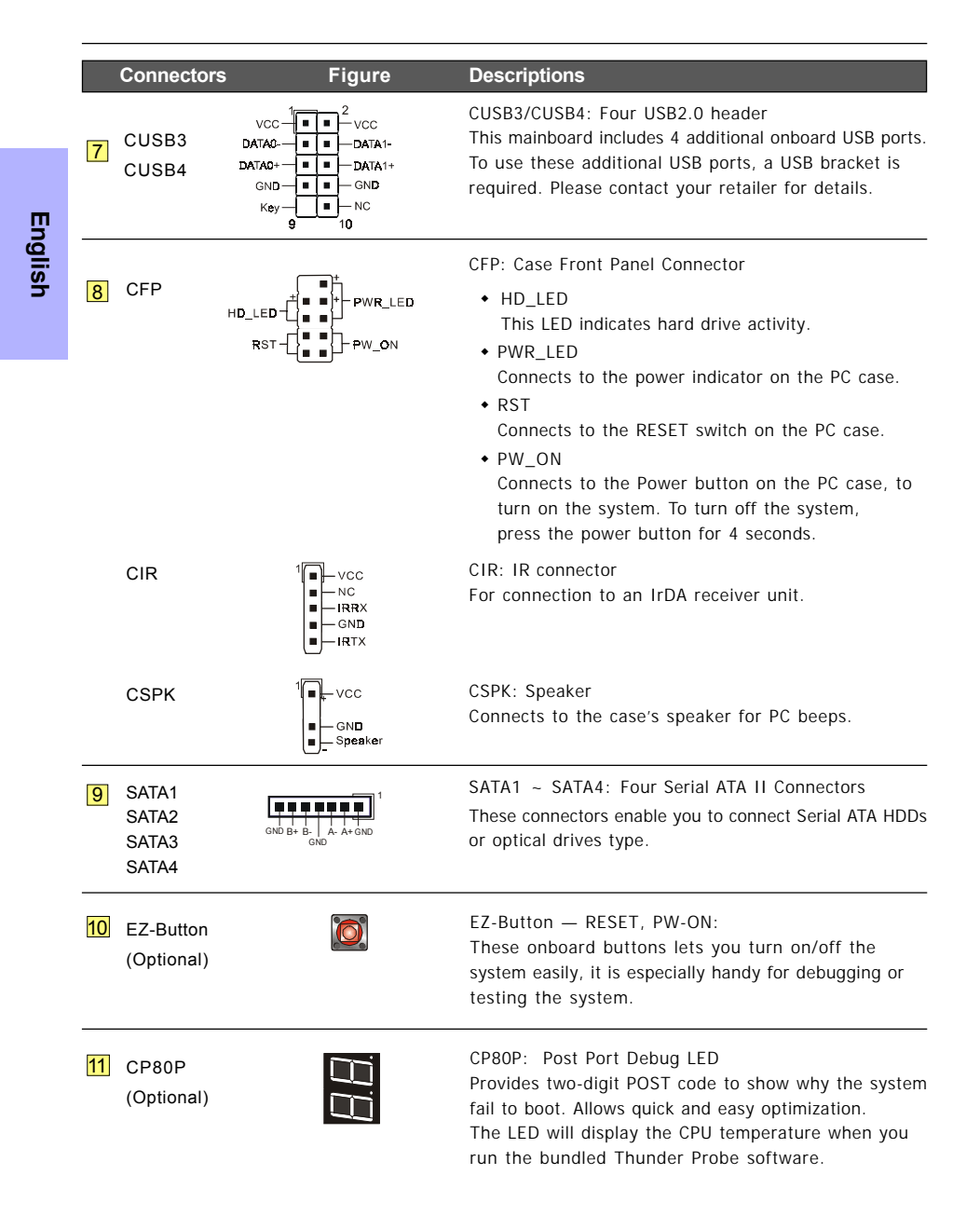

12

#### 2-5 Power-On/Off (Remote)

This board has a 24-pin ATX and a 4-pin ATX12V power supply connector to support power supplies with **Remote On/Off** feature. The 4-pin ATX12V connector must be plugged in for the system to operate safely. The chassis power button should be connected to the mainboard front panel PW\_ON header.

You can turn off the system in two ways: by pressing the front panel power On/Off button or using the "Soft Off" function that can be controlled by an operating system such as Windows®XP/ME/ 2000/98.

Note:The board requires a minimum of 400 Watt power supply to operate. Your system configuration (amount of memory, add-in cards, peripherals, etc.) may exceed this minimum power requirement. To ensure that adequate power, use a 550 Watt (or higher) power supply and recommend to use PSU that have 12V current total of  $(>=)$  20A.

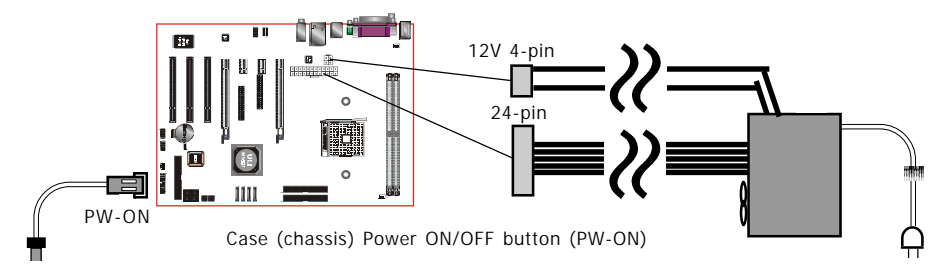

## **Section 3 -- BIOS Setup**

#### 3-1 Main Menu

The ROM BIOS contains a built-in Setup program which allows user to modify the basic system configuration and hardware parameters. The modified data is stored in a battery-backed CMOS, so that data will be retained even when the power is turned off. In general, the information saved in the CMOS RAM will stay unchanged unless there is a configuration change in the system, such as hard drive replacement or a device is added.

It is possible for the CMOS battery to fail causing CMOS data loss. If this happens you will need install a new CMOS battery and reconfigure your BIOS settings.

 The BIOS setup screen and description are for reference only, and may not exactly match what you see on your screen. The contents of BIOS are subject to change without notice. Please visit our website for BIOS updates.

#### **To enter the Setup Program :**

Power on the computer and press the <Del> key during the POST (Power On Self Test). The BIOS CMOS SETUP UTILITY opens.

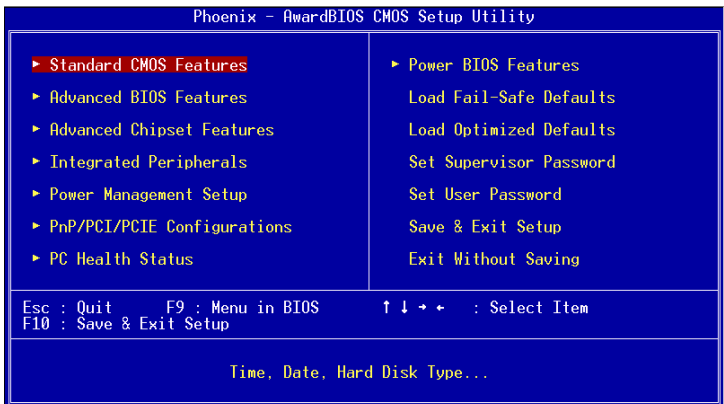

The main menu displays all the major selection items. Select the item you need to reconfigure. The selection is made by moving the cursor, press any direction (arrow key ) to the item and pressing the 'Enter' key. An on-line help message is displayed at the bottom of the screen as the cursor is moved to various items which provides a better understanding of each function. When a selection is made, the menu of the selected item will appear so that the user can modify associated configuration parameters.

#### 3-2 Standard CMOS Setup

Choose "STANDARD CMOS FEATURES" in the CMOS SETUP UTILITY Menu (Figure 2). Standard CMOS Features Setup allows the user to configure system settings such as the current date and time, type of hard disk drive installed, floppy drive type, and display type. Memory size is auto-detected by the BIOS and displayed for your reference. When a field is highlighted (use direction keys to move the cursor and the <Enter> key to select), the entries in the field can be changed by pressing the <PgDn> or the <PgUp> key.

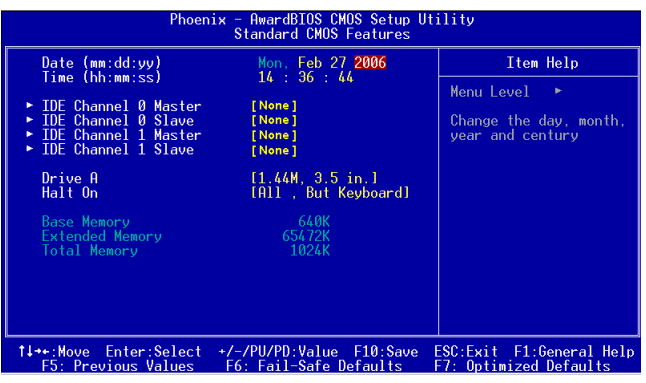

#### **Notes:**

- If the hard disk Primary Master/Slave and Secondary Master/Slave are set to Auto, the hard disk size and model will be auto-detected.
- The "Halt On:" field is used to determine when the BIOS will halt the system if an error occurs.

#### 3-3 Advanced BIOS Features

Selecting the "ADVANCED BIOS FEATURES" option in the CMOS SETUP UTILITY menu allows users to change system related parameters in the displayed menu. This menu shows all of the manufacturer's default values for the board.

Pressing the [F1] key displays a help message for the selected item.

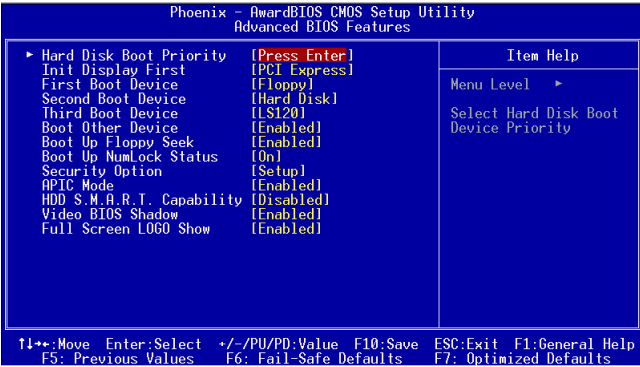

#### Hard Disk Boot Priority

This item allows you to select the hard disk boot priority.

Options: Pri. Master, Pri. Slave, Sec. Master, Sec. Slave, USBHDD0, USBHDD1, USBHDD2, Bootable Add-in cards.

#### Init Display First

This item is used to select whether to initialize the PCI-E or PCI first when the system boots. Options: PCI Slot, PCI Express.

#### First /Second/Third Boot Device

The BIOS attempts to load the operating system from the devices in the sequence selected in these items.

Options: Removable, Hard Disk, CDROM, Legacy LAN, Disabled.

#### Boot Other Device

When enabled, the system searches all other possible locations for an operating system if it fails to find one in the devices specified under the first, second, and third boot devices. Options: Enabled, Disabled.

#### Boot Up Floppy Seek

If this item is enabled, it checks the size of the floppy disk drives at start-up time. You don't need to enable this item unless you have a legacy diskette drive with 360K capacity. Options: Enabled, Disabled.

#### Boot Up NumLock Status

This controls the state of the NumLock key when the system boots.

**On**: The keypad acts as a 10-key pad.

**Off:** The keypad acts like cursor keys.

#### Security Option

This category allows you to limit access to the System and Setup, or just to Setup.

- **System**: The system will not boot and access to Setup will be denied unless the correct password is entered at the prompt.
- **Setup**: The system will boot, but access to Setup will be denied unless the correct password is entered at the prompt.

#### APIC Mode

This item allows you to enable APIC (Advanced Programmable Interrupt Controller) functionality. Options: Enabled, Disabled.

#### HDD S.M.A.R.T. Capability

The S.M.A.R.T. (Self-Monitoring, Analysis, and Reporting Technology) system is a diagnostics technology that monitors and predicts device performance. S.M.A.R.T. Software resides on both the disk drive and the host computer. If a device failure is predicted, the host software, through the Client WORKS S.M.A.R.T applet, warns the user of the impending condition and advises appropriate action to protect the data.

Options: Enabled, Disabled.

#### Full Screen LOGO Show

This item allows you determine Full Screen LOGO display during POST. Options: Enabled, Disabled.

#### 3-4 POWER BIOS Features

This page lets you adjust various parameters to obtain improved performance for overclocking.

#### **Warning**:

Overclocking requires expert knowledge and risks permanent damage to system components. We recommend you leave these parameters at their default values for proper operation.

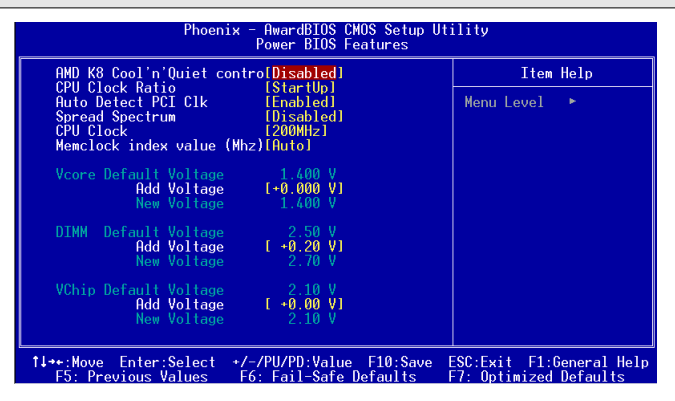

#### AMD K8 Cool'n'Quiet

Reduce the noise and heat from you PC when AMD's Cool'n'Quiet™ technology is enabled. Options: Enabled, Disabled.

#### CPU Clock Ratio

Use this item to select a multiplier to set the CPU frequency. See CPU Clock item below for explanation. If your CPU multiplier is locked this option will be unavailable.

#### Auto Detect PCI Clk

When enabled the mainboard automatically disables the clock source for a PCI slot which does not have a module in it, reducing EMI (ElectroMagnetic Interference).

Options: Enabled, Disabled.

#### Spread Spectrum

If you enable spread spectrum, it can significantly reduce the EMI (ElectroMagnetic Interference) generated by the system.

Options: Enabled, Disabled.

#### CPU Clock

Enables you to increment the CPU's clock generator at 1 MHz step. This works together with CPU Clock Ratio (below) to set the CPU operating frequency.

CPU Clock Generator x CPU Clock Ratio = CPU Frequency

For example, if you have a processor that is rated at 2.4GHz and the clock generator is 200MHz, then 200MHz x 12 = 2.4GHz

Options: 200 to 500 in 1MHz increments.

 Overclocking failure will cause no display on the monitor. To overcome this switch off the power supply and switch on again. Restart the system, press and hold **<Insert>** key. This will revert the BIOS to default or initial setting.

#### Memclock index value (Mhz)

This item sets the memory clock.

| $50.5$ $5.5$ $5.5$ $5.5$ $5.5$ $5.5$ |                  |            |        |            |        |                |        |                |        |              |        |                |        |                |        |
|--------------------------------------|------------------|------------|--------|------------|--------|----------------|--------|----------------|--------|--------------|--------|----------------|--------|----------------|--------|
| CPU<br>Ratio                         | CPU<br>Frequency | 100 MHz    |        | 133 MHz    |        | <b>166 MHz</b> |        | <b>200 MHz</b> |        | 216 MHz      |        | 233 MHz        |        | 250 MHz        |        |
|                                      |                  | <b>DIV</b> | Freq.  | <b>DIV</b> | Frea.  | DIV            | Freq.  | <b>DIV</b>     | Freq.  | <b>DIV</b>   | Freq.  | <b>DIV</b>     | Frea.  | <b>DIV</b>     | Freq.  |
| 4                                    | 800 MHz          | 8          | 100MHz | 6          | 133MHz | 5              | 160MHz | 5              | 160MHz | 5            | 160MHz | 5              | 160MHz | 5              | 160MHz |
| 5                                    | 1000 MHz         | 10         | 100MHz | 8          | 125MHz | 6              | 166MHz | 5              | 200MHz | 5            | 200MHz | 5              | 200MHz | 5              | 200MHz |
| 6                                    | 1200 MHz         | 12         | 100MHz | 9          | 133MHz | 8              | 150MHz | 6              | 200MHz | 6            | 200MHz | 6              | 200MHz | 5              | 240MHz |
| 7                                    | 1400 MHz         | 14         | 100MHz | 11         | 127MHz | 9              | 155MHz | $\overline{7}$ | 200MHz |              | 200MHz | 6              | 233MHz | 6              | 233MHz |
| 8                                    | 1600 MHz         | 16         | 100MHz | 12         | 133MHz | 10             | 160MHz | 8              | 200MHz | 8            | 200MHz | $\overline{7}$ | 228MHz | $\overline{7}$ | 228MHz |
| 9                                    | 1800 MHz         | 18         | 100MHz | 14         | 128MHz | 11             | 163MHz | 9              | 200MHz | $\mathbf{Q}$ | 200MHz | 8              | 225MHz | 8              | 225MHz |
| 10                                   | 2000 MHz         | 20         | 100MHz | 15         | 133MHz | 12             | 166MHz | 10             | 200MHz | 10           | 200MHz | 9              | 222MHz | 8              | 250MHz |
| 11                                   | 2200 MHz         | 22         | 100MHz | 17         | 129MHz | 14             | 157MHz | 11             | 200MHz | 11           | 200MHz | 10             | 220MHz | 9              | 244MHz |
| 12                                   | 2400 MHz         | 24         | 100MHz | 18         | 133MHz | 15             | 160MHz | 12             | 200MHz | 12           | 200MHz | 11             | 218MHz | 10             | 240MHz |
| 13                                   | 2600 MHz         | 26         | 100MHz | 20         | 130MHz | 16             | 162MHz | 13             | 200MHz | 12           | 216MHz | 12             | 216MHz | 11             | 236MHz |

CPU Core Clock Multiplier vs. DRAM Interface Speed

\* Memory Frequency = CPU Frequency / Division

#### Vcore Voltage

This item allows you to adjust the CPU Vcore voltage.

Options: -0.200V to +5.525V in 0.025V increments. We recommend that you leave this at the default value.

#### DIMM Voltage

This item allows you to adjust the DIMM slot voltage.

Options: +0.00V to +0.70V in 0.1V increments. We recommend that you leave this at the default value.

#### VChip Voltage

This item allows you to adjust the Chipset voltage.

Options: +0.00V to +0.30V in 0.1V increments. We recommend that you leave this at the default value.

## **Section 4 -- Driver**

Once the operating system has been installed, you need to install the drivers for the mainboard.

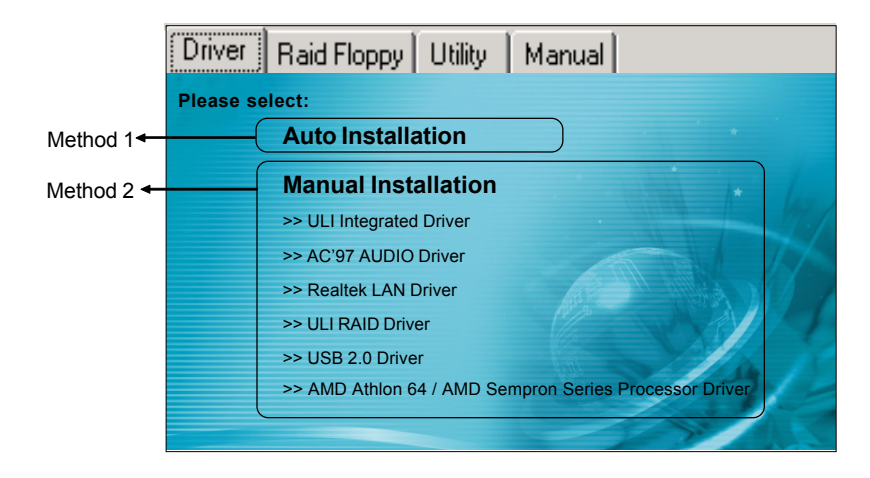

Insert the bundled CD into the CD-ROM and the main menu screen will appear. The main menu displays links to the supported drivers, utilities and software.

#### **Method 1**

This item installs all drivers automatically.

#### **Method 2**

This item allows you to install the drivers selectively.

- **Step 1 :** Click "ULI Integrated Driver" to install chipset driver.
- **Step 2 :** Click **"AC'97 AUDIO Driver"** to install audio driver.
- **Step 3 :** Click **"Realtek LAN Driver"** to install LAN driver.
- **Step 4 :** Click **"ULI RAID Driver"** to install RAID driver.
- **Step 5 :** Click **"USB 2.0 Driver"** to install USB 2.0 driver.
- **Step 6 :** Click **"AMD Athlon 64 / AMD Sempron Series Processor Driver"** to install AMD series processor driver.

 **Main menu items may vary depending on model you purchased.**

## **Section 5 -- Ghost BIOS**

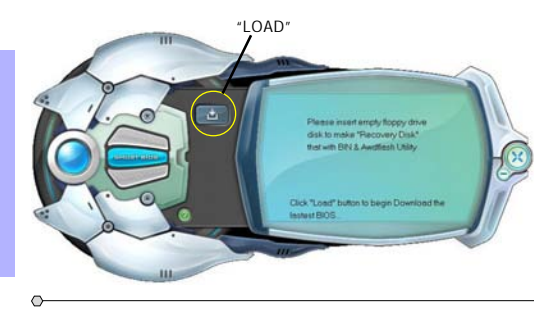

#### Making BIOS Backup Floppy Disk

- 1. Connect to the internet.
- 2. Insert a blank floppy disk into floppy drive and click "LOAD".

#### EPOX CHOST BIOS Recovery screen

Main B105 Corrupted 111<br>Please selsect:

1. Insert floppy drive Recovery Disk with BIN & Awardflash Utility

2. Insert mainboard CD into optical drive (see Note below)

most BIOS will flash Main BIOS with a safe-mode BIN file.<br>ter estering the O/S please download the latest BIN file<br>on our website and flash the BIOS with it.

۰ą

Б

#### Recover BIOS

When the BIOS is corrupted or failed, restart the system and this screen will appear.

- 1. Choose to recover from BIOS back up floppy disk, insert the floppy disk and click "1".
- 2. Choose to recover from mainboard system driver CD, insert driver CD into optical drive and click "2".
	- $\sqrt{\ }$  Note that system driver CD consists only Safe Mode BIOS. BIOS must be updated after it's recovered.

If this screen is shown, that means your BIOS version is not updated. Refer to Magic Flash steps to update the BIOS.

### **Flow Chart of the Ghost BIOS**

SERVER MESSAGE

ou are using "Safe **BOS.** Plense spdate the **IS from EPuX website** LOCAL MESSAGE

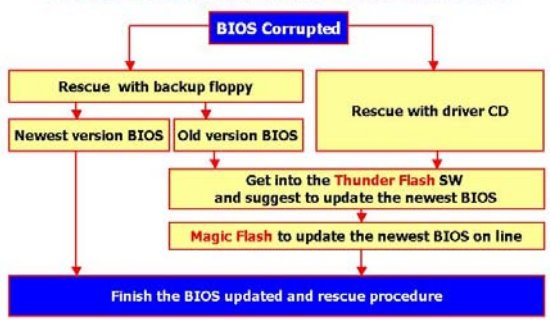

## **Section 6 -- Appendix**

### 6-1 Post Codes **(Optional)**

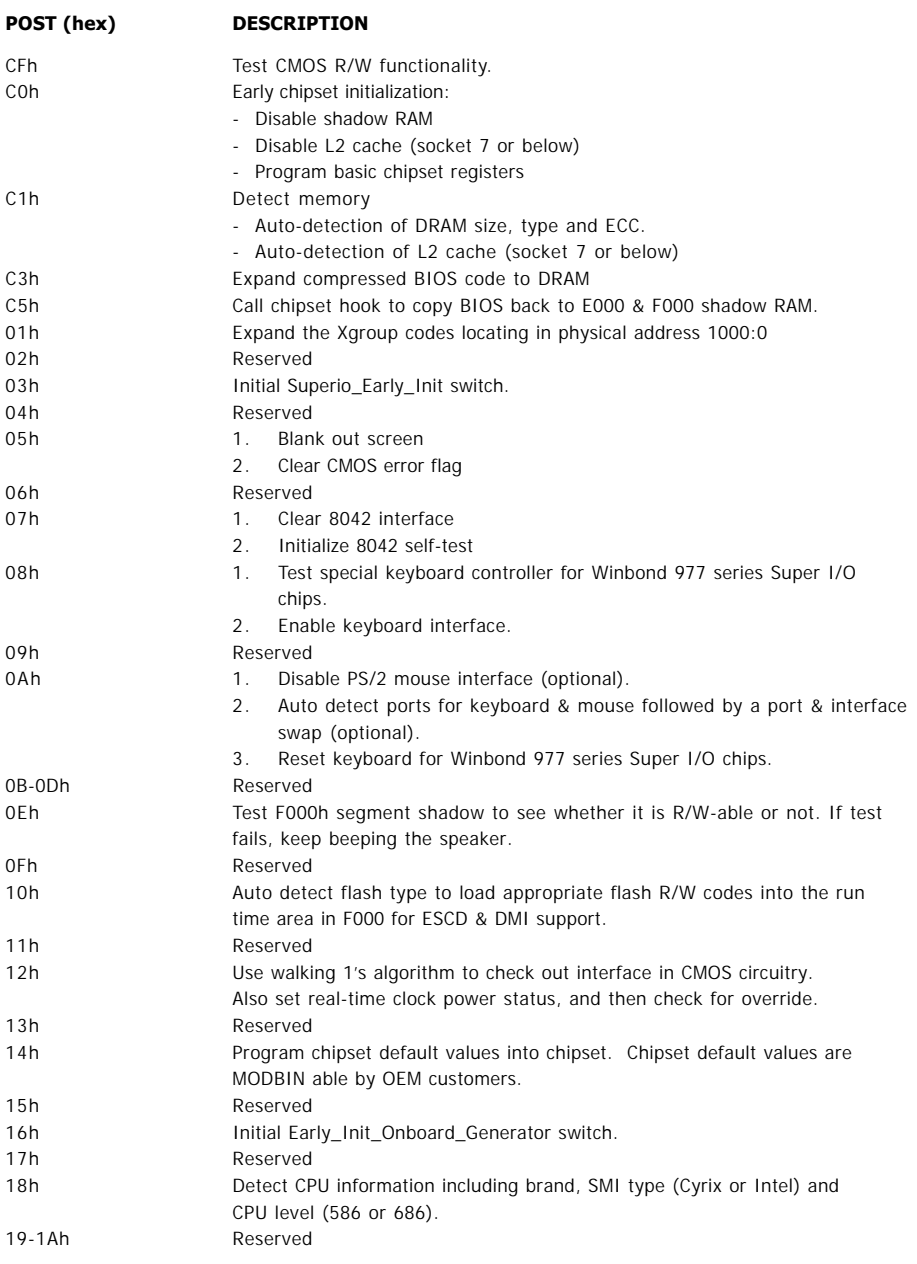

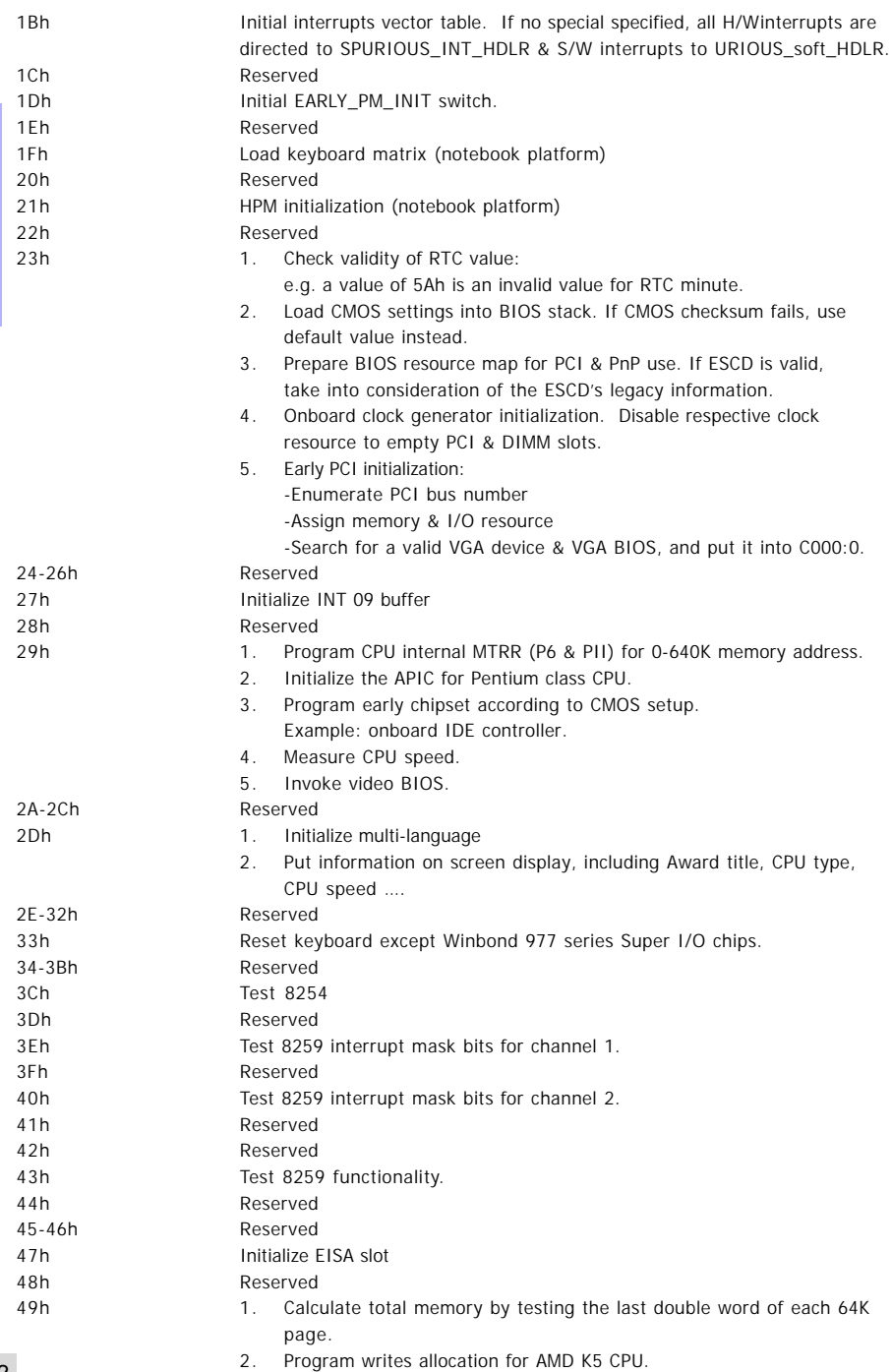

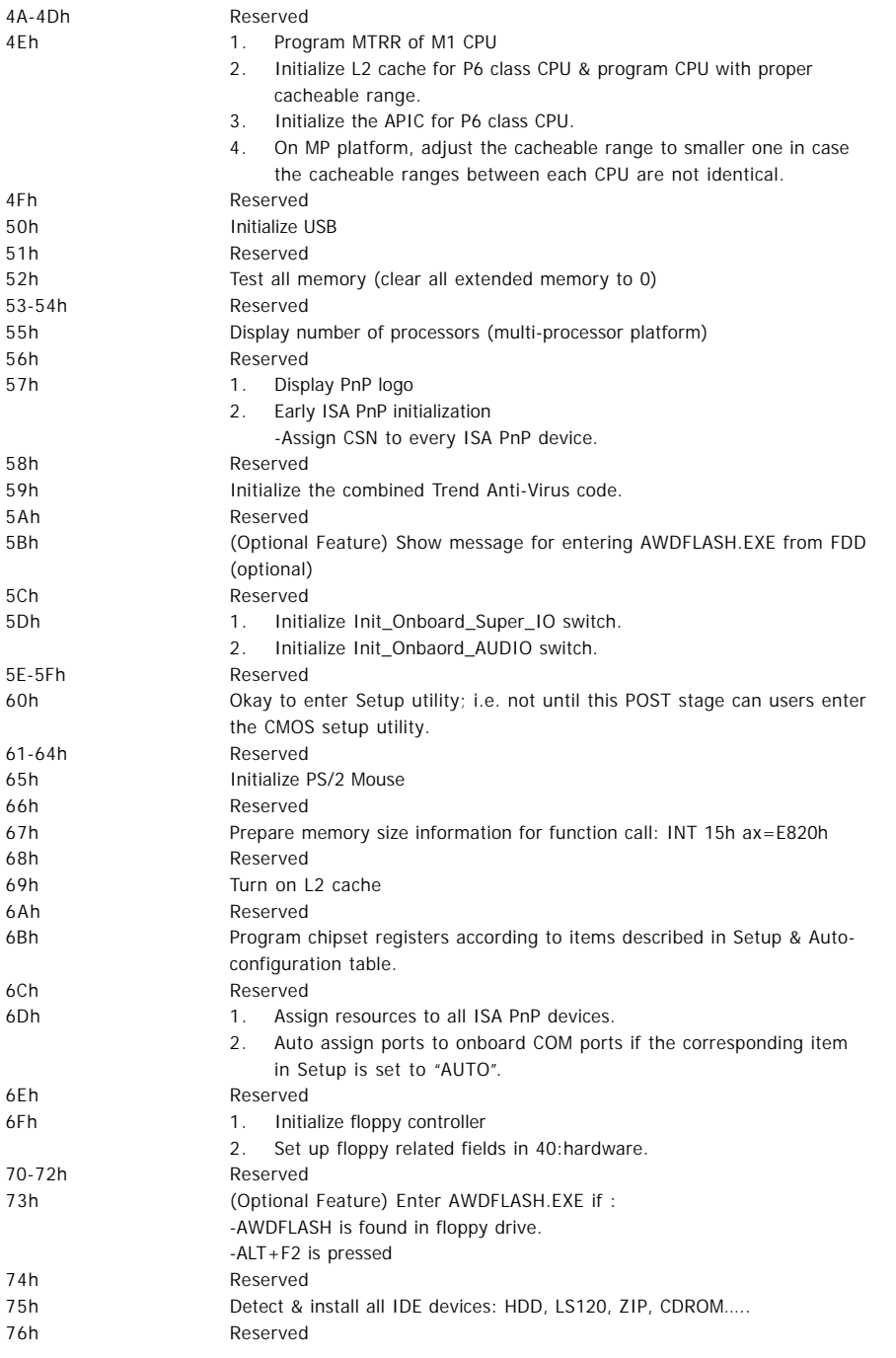

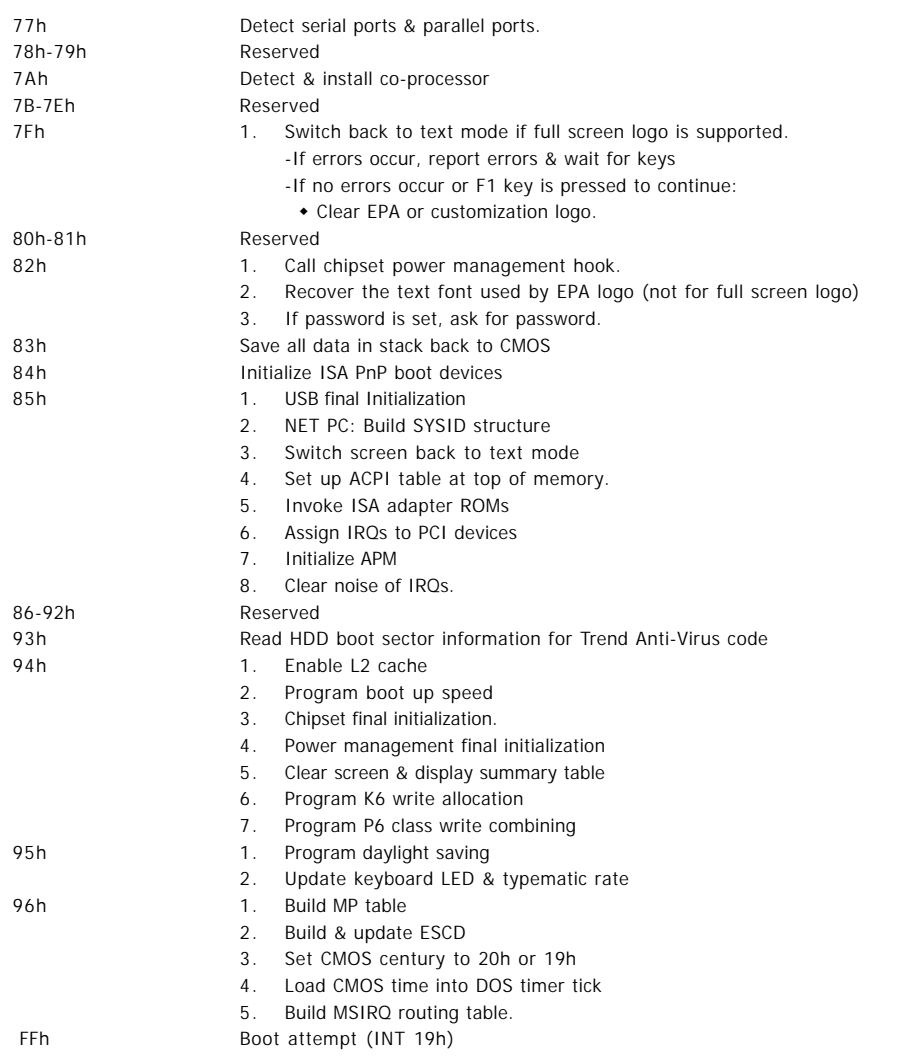